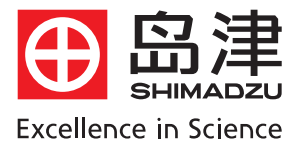

# 岛津紫外可见分光光度计 UV-1750基本操作指南

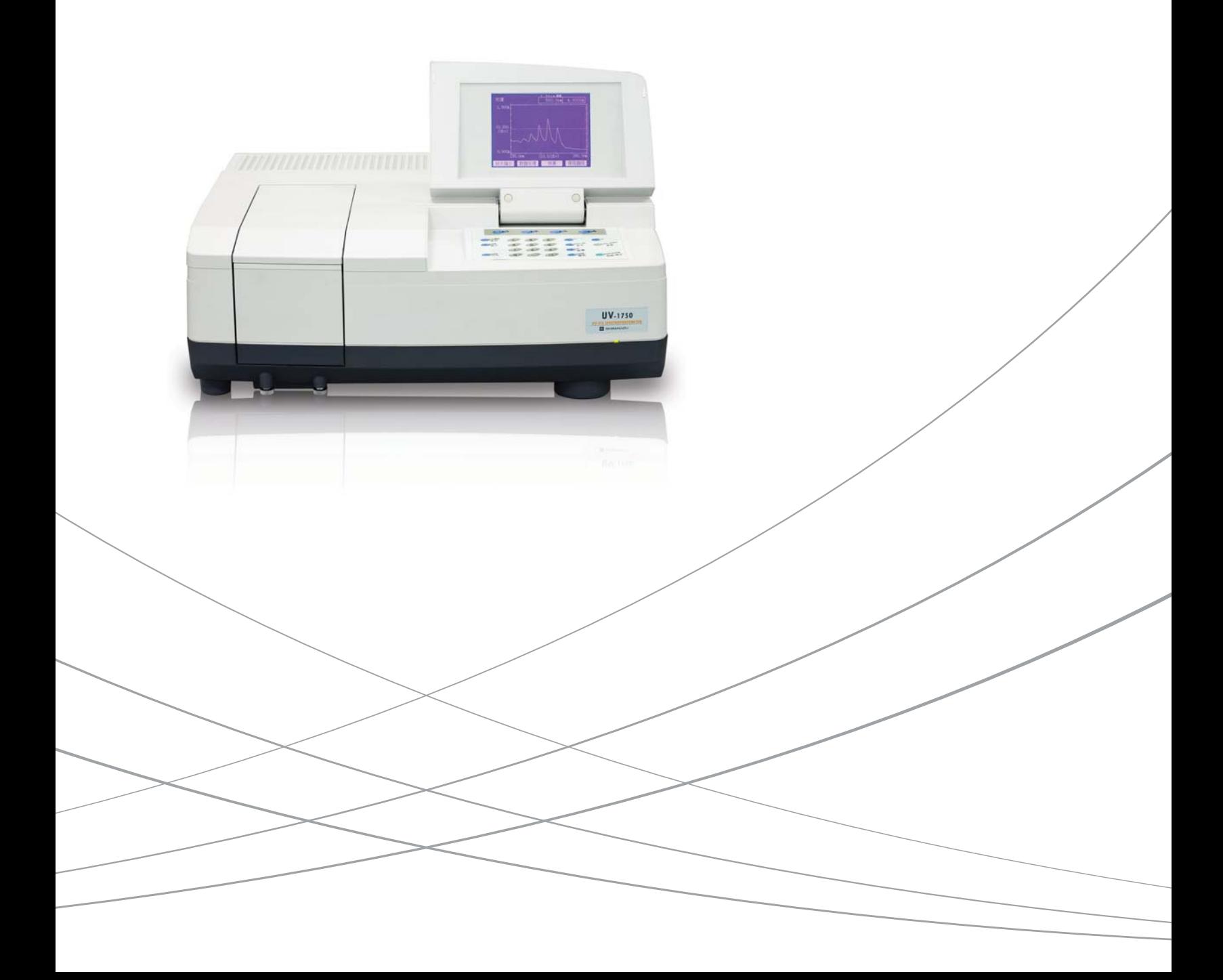

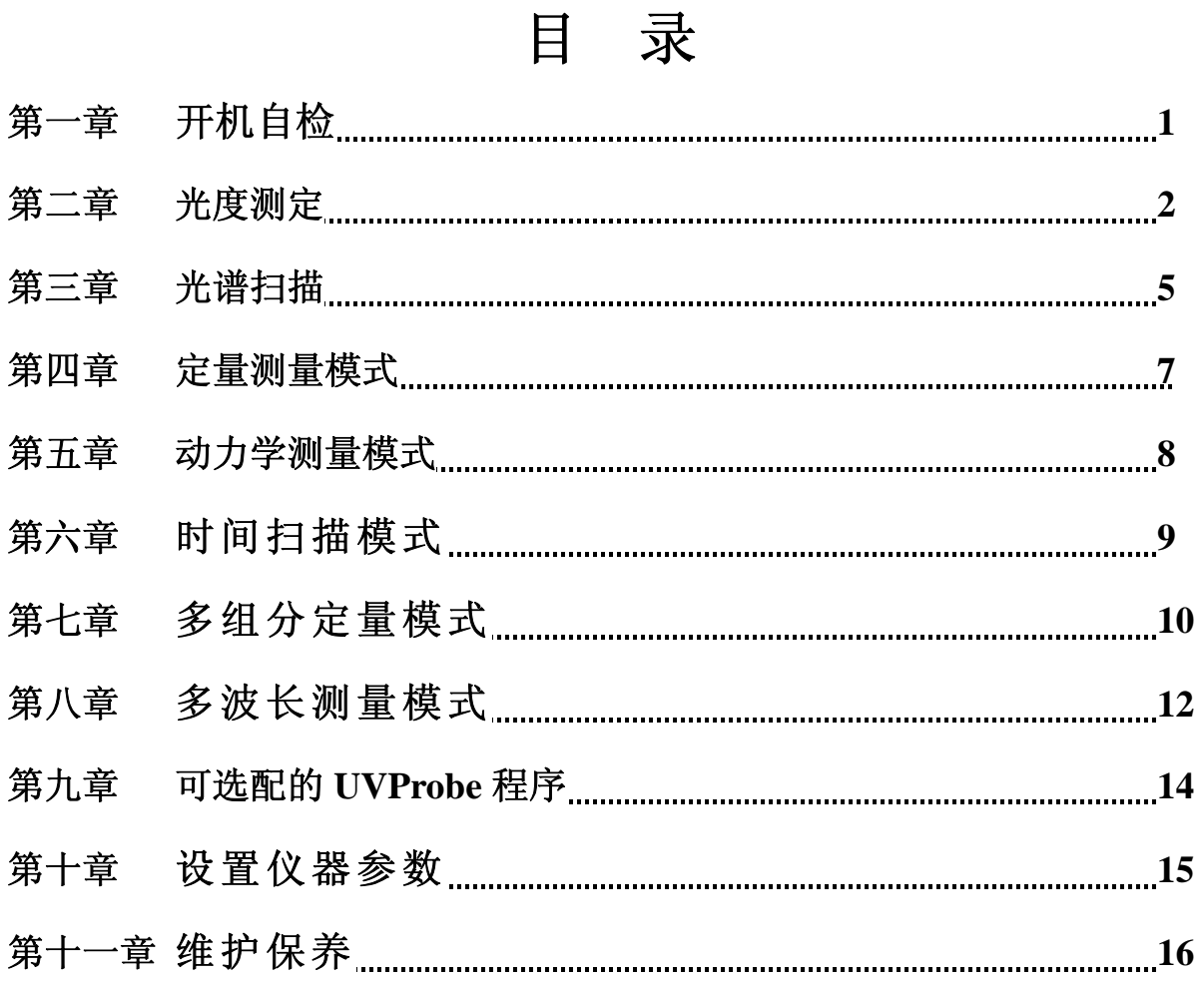

## 第一章 开机自检

打开仪器电源后出现如下自检画面。

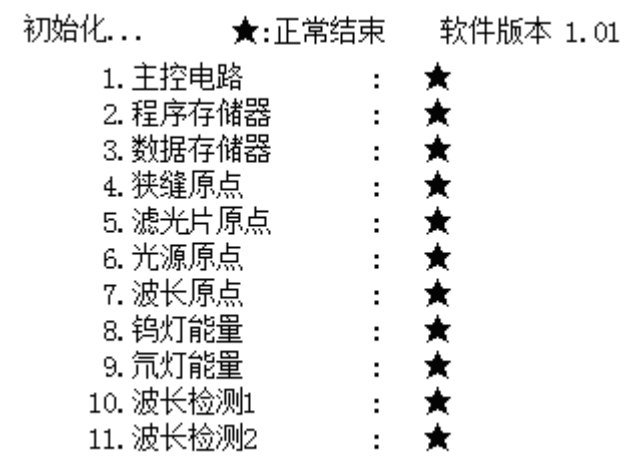

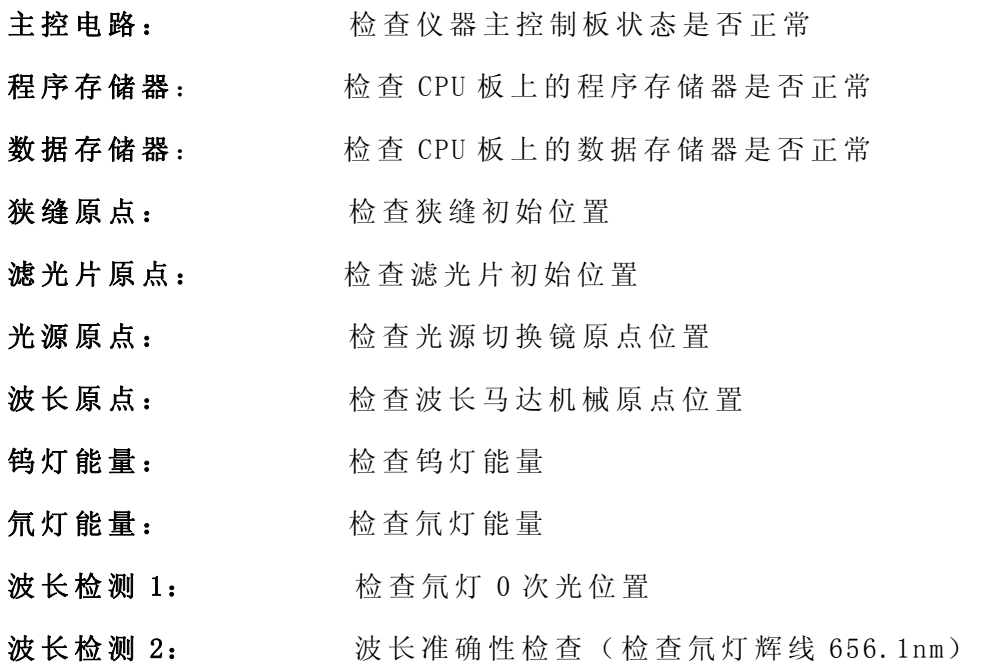

### 第二章 光度测定

光度测定就是在固定波长下测量样品的吸光度或%透过率)

1, 在自检完毕后的模式选择画面(如下图 1)中选择<1.光度>进入光度测定模式(图 2)。

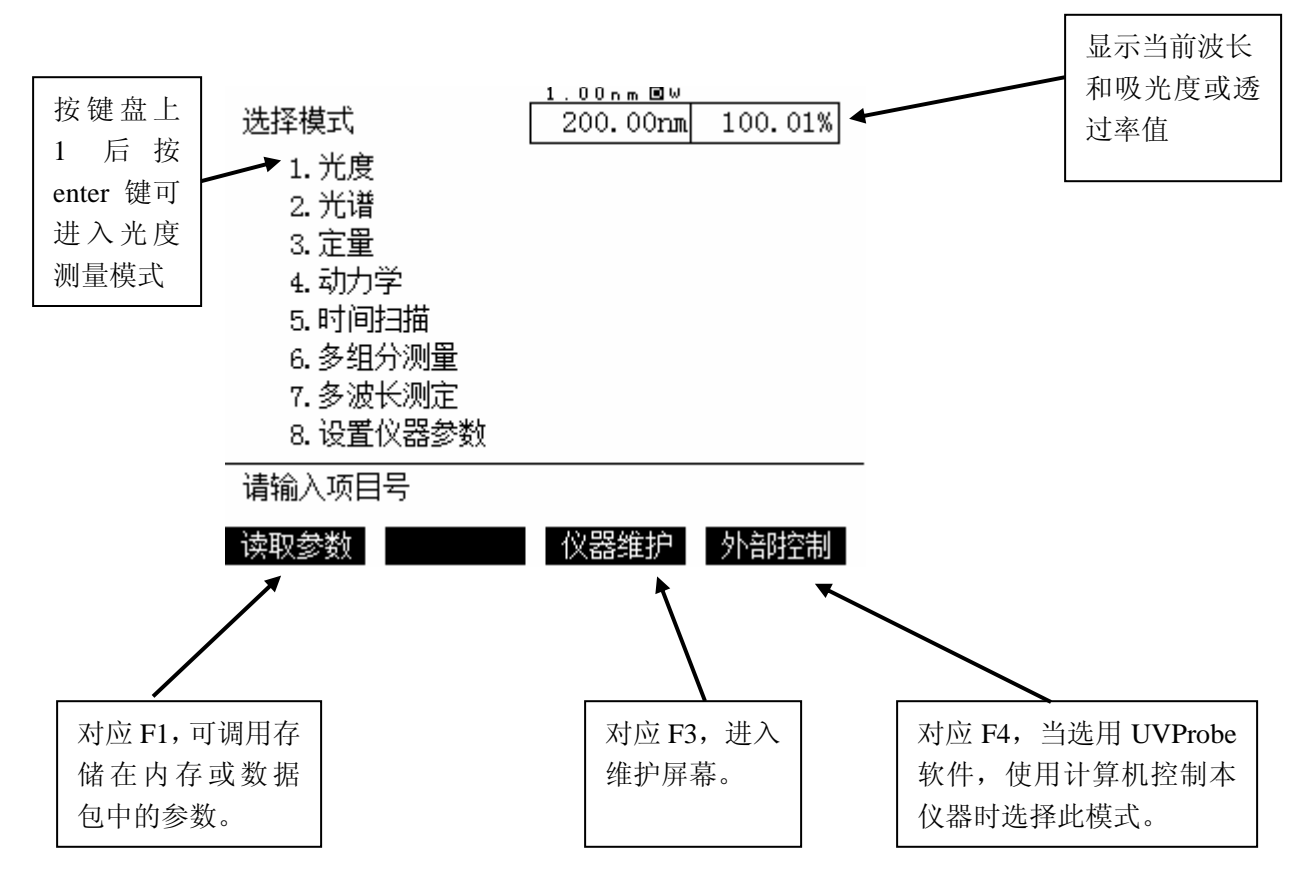

图 1:模式选择画面

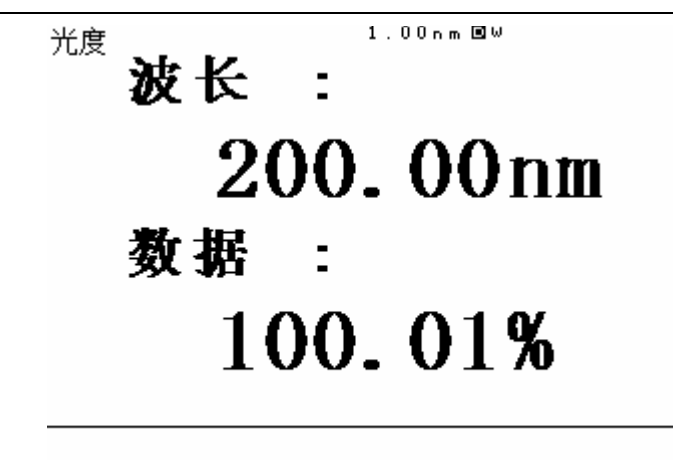

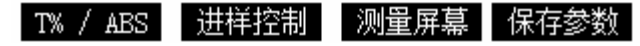

图 2:光度测定画面

2,在光度测定画面中按键盘的" GOTO WL 波长"键,输入测定波长。

3,打开样品室,将装有同样空白溶剂的两个比色杯放入样品架,如下图 3,然后按" AUTO ZERO 调零"。

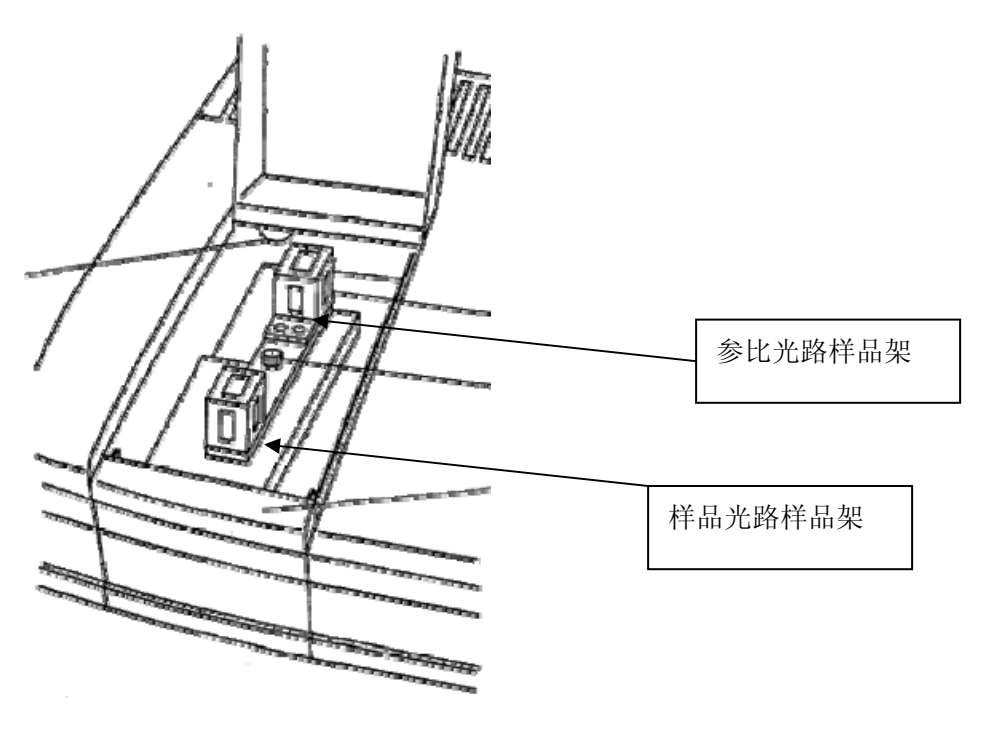

图 3:样品室

4, 取出样品光路中的比色杯, 置换上待测样品液, 按"START/STOP 启动/停止"键进 行测定,进入光度测定画面,如下图 4。

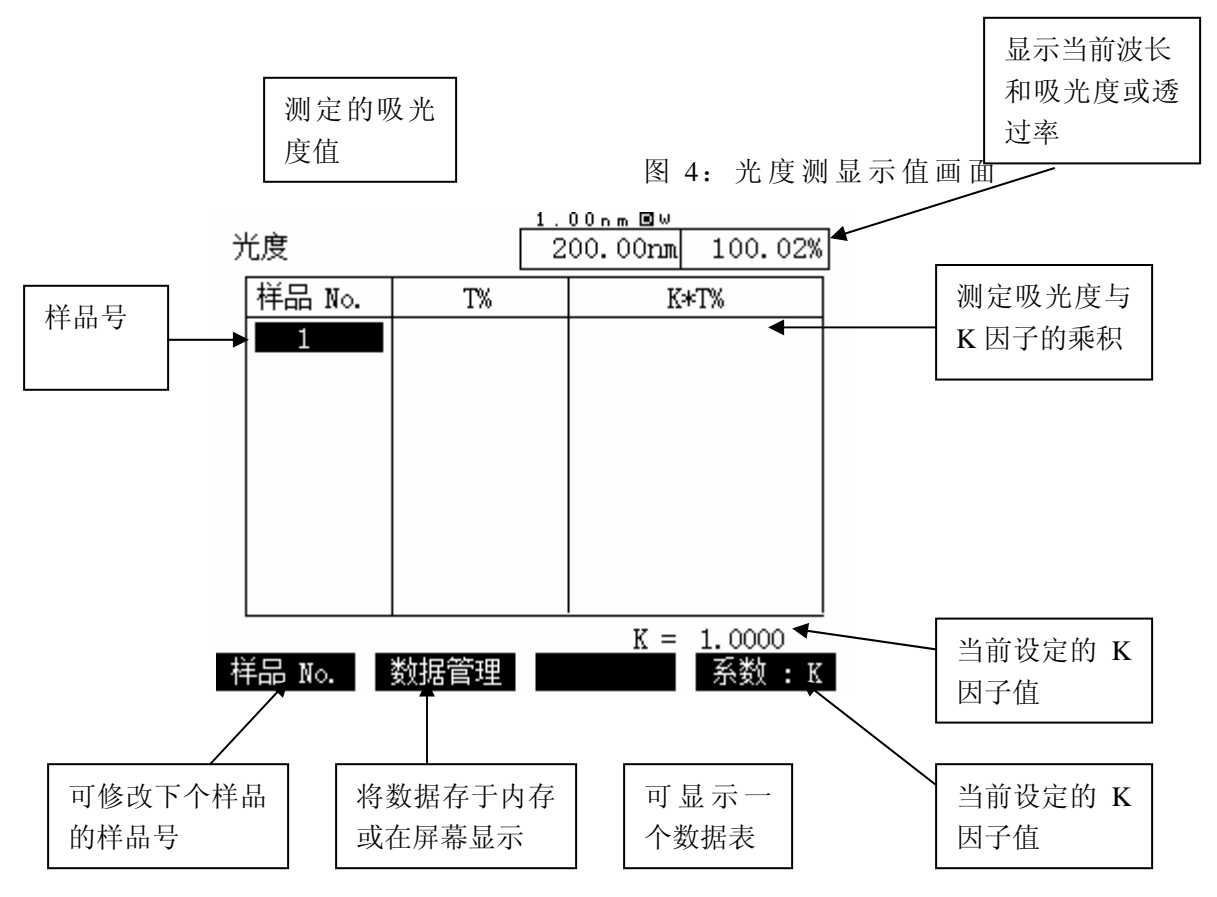

5, 数据打印: 如果连接有打印机, 按键盘上的" Print 打印"键可打印当前屏幕。

### 第三章,光谱扫描

光谱扫描就是扫描波长范围以测量随波长变化的样品吸光度、%透过率或能量谱图。 1, 在模式选择画面(见图1)选<2.光谱>,进入光谱扫描模式参数设定画面(见下图5)。

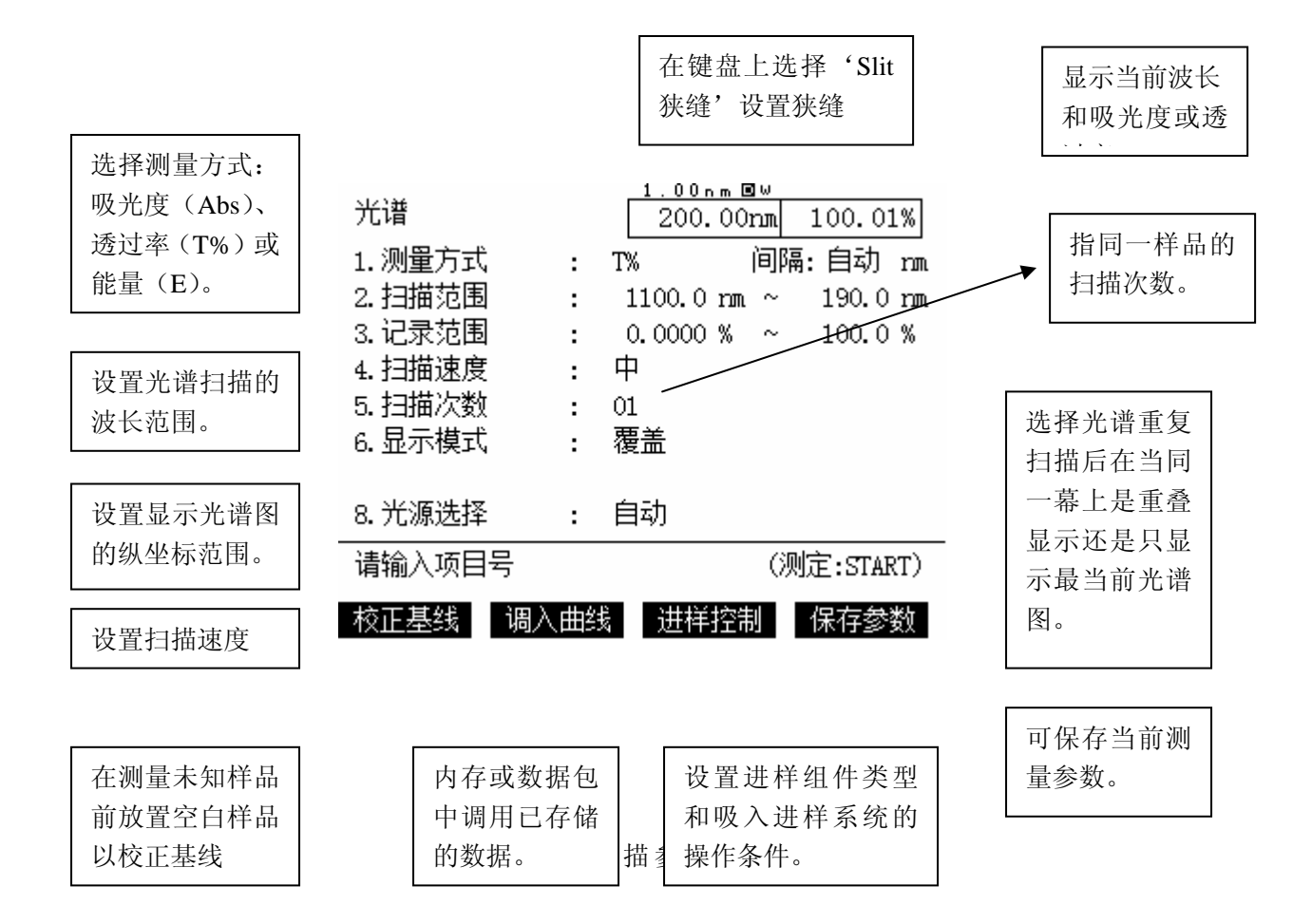

2,按照上图设置测量方式和波长范围等参数后,在参比侧与样品侧均放入空白样品按 F1 进行基线校正。

3, 将样品光路中的空白样置换为待测样品, 按 Start/Stop 启动/停止 键开始测定(显 示光谱扫描谱图画面如下图 6)。

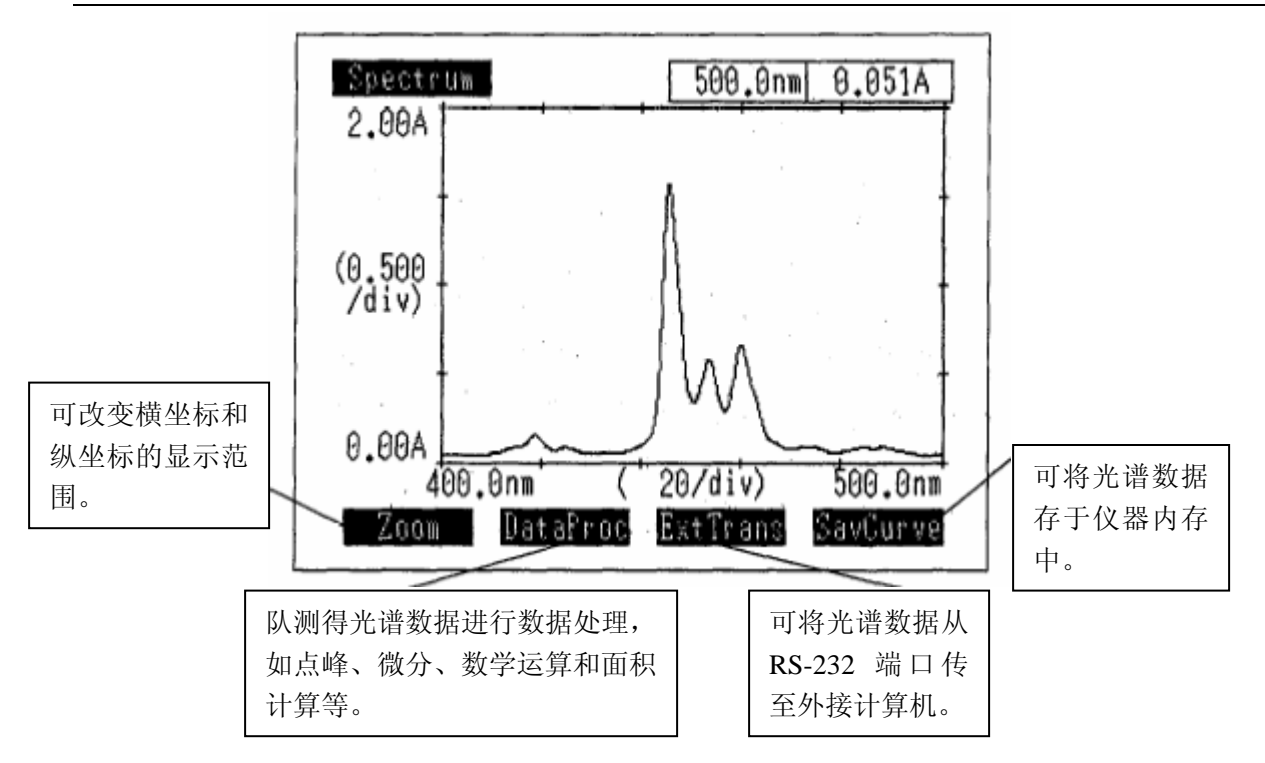

4, 对测定的光谱数据进行必要的数据处理和保存, 如需打印只需按键盘的"Print 打印" 键即可打印当前屏幕。

### 第四章 定量测定模式

定量测定是以标准样品制作标准曲线而定量测定未知样品):

1, 在模式选择画面(见图 1) 选<3.定量>, 进入定量模式参数设置画面(见下图 7)。

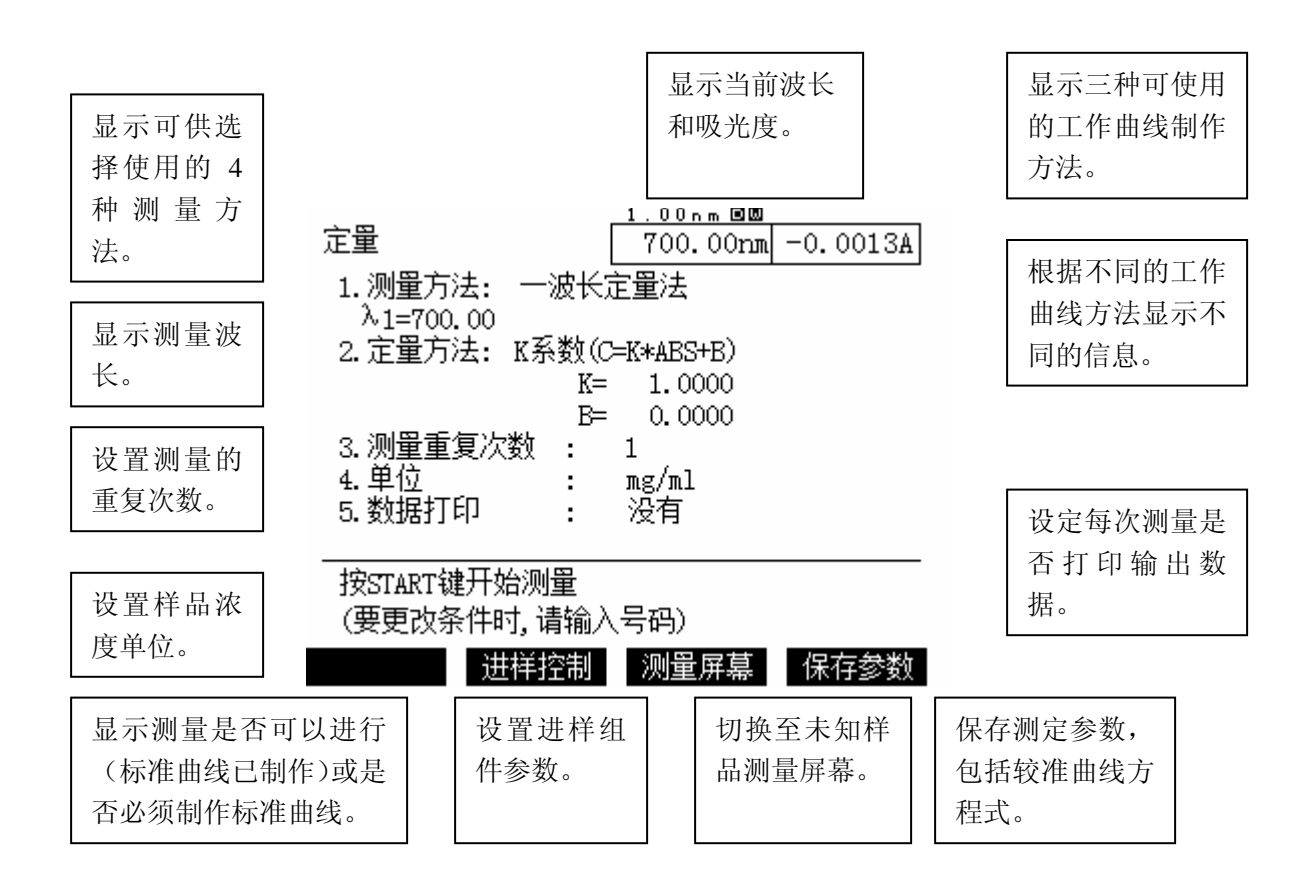

图 7:定量模式参数设置画面

2,根据需要设定各方法参数,依次按照设定方法测定标准曲线和未知样。

3,测定完毕根据需要选择是否打印和保存数据。

### 第五章 动力学测定模式

测量酶反应过程中吸光度 Abs 随反应时间的变化,并可以从测定结果得出酶的活性值 1, 在模式选择画面(见图 1)选<4.动力学>,显示动力学测量方法选择屏幕(见下图 8)。

动力学

- 1.单波长动力学测量
- 2. 多池动力学测量
- 3. 双波长动力学测量

4.速率测量

请输入项目号

#### 图 8:动力学测量方法选择画面

 $1)$  单池动力学测量( $1\lambda$ )

这 是 1λ吸光度随时间变化而测量酶活性值的模式。

2)多池动力学测量( 1λ )

当使用附件如多池架、CPS-240 和微型吸收池时,此模式适用于同时测量最多 16 个 吸收池的吸光度随时间的变化,从而得出酶的活性值。该法为 1λ 测定。

3)单池动力学测量( 2λ )

通过测量 2λ吸光度随时间变化而测量酶活性值的模式。

4)速率测定

通过测量 1λ吸光度随时间变化而测量酶活性值的模式,该模式为逐次显示模式, 以数值形式显示每次吸光度的变化。

2,根据需要选择不同的方法进行参数设定和测量。

### 第六章 时间扫描模式

用于任意指定波长下测量吸光度 Abs、透过率 T%、或能量 E 随时间的变化):

1, 在模式选择画面(见图 1) 选<5.时间扫描>, 显示时间扫描测量方法选择屏幕(见 下 图 9)。

> 时间扫描 1. 单池测量 2. 多池测量

#### 请输入项目号

图 9:时间扫描测量方法选择画面

1) 单池测量

该法用于测量样品室中任意一个吸收池的吸光度或透光率随时间的变化。

2)多池测量

当使用附件如多池架、CPS-240 和微型吸收池时,该法可同时测量最多 16 个吸收池 的吸光度随时间的变化。

2,根据需要选择不同的方法进行参数设定和测量。

### 第七章多组分定量模式

根据纯标样或多组分标样混合样品的吸收光谱,求出每个样品组分的浓度):

\* 最多可测量混合样品中 8 个组分的含量。

 \* 除每种组分的纯品可做标样外,还可以用已知各组分浓度的混合样品做标样,使 用混合标样可将各组分之间的干扰作用降至最低。

 \* 标 准 样 品 数 据 可 与 测 量 参 数 一 起 保 存 在 内 存 中 ,存 入 内 存 的 数 据 可 用 作 标 准 样 品 或未知样品数据。这些数据一次只能存一个。

 \* 测 量 波 长 可 以 设 置 为 相 同 间 隔 火 随 机 设 置 ,可 以 自 由 选 择 测 量 波 长 来 提 高 测 量 正 确度。

1, 在模式选择画面(见图 1) 选 <6.多组分测定 >,将显示载入已存取的参数和 标准样品数据屏幕(见下图 10)。

2,

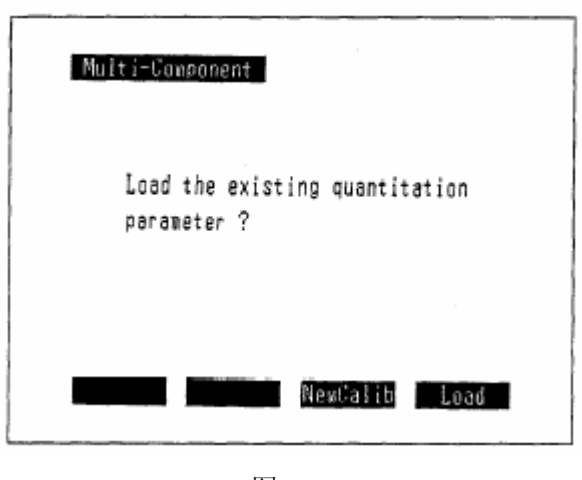

图 10

选 择 Load 时存储在内存中的测量参数将被载入,也可选择 NewCalib 重新设定新的参数, 当然,如果内存中没有已被保存的参数将不显示该屏幕。

2,当载入参数或选择重新设定新的参数时,将进入参数配置屏幕,如下图 11。

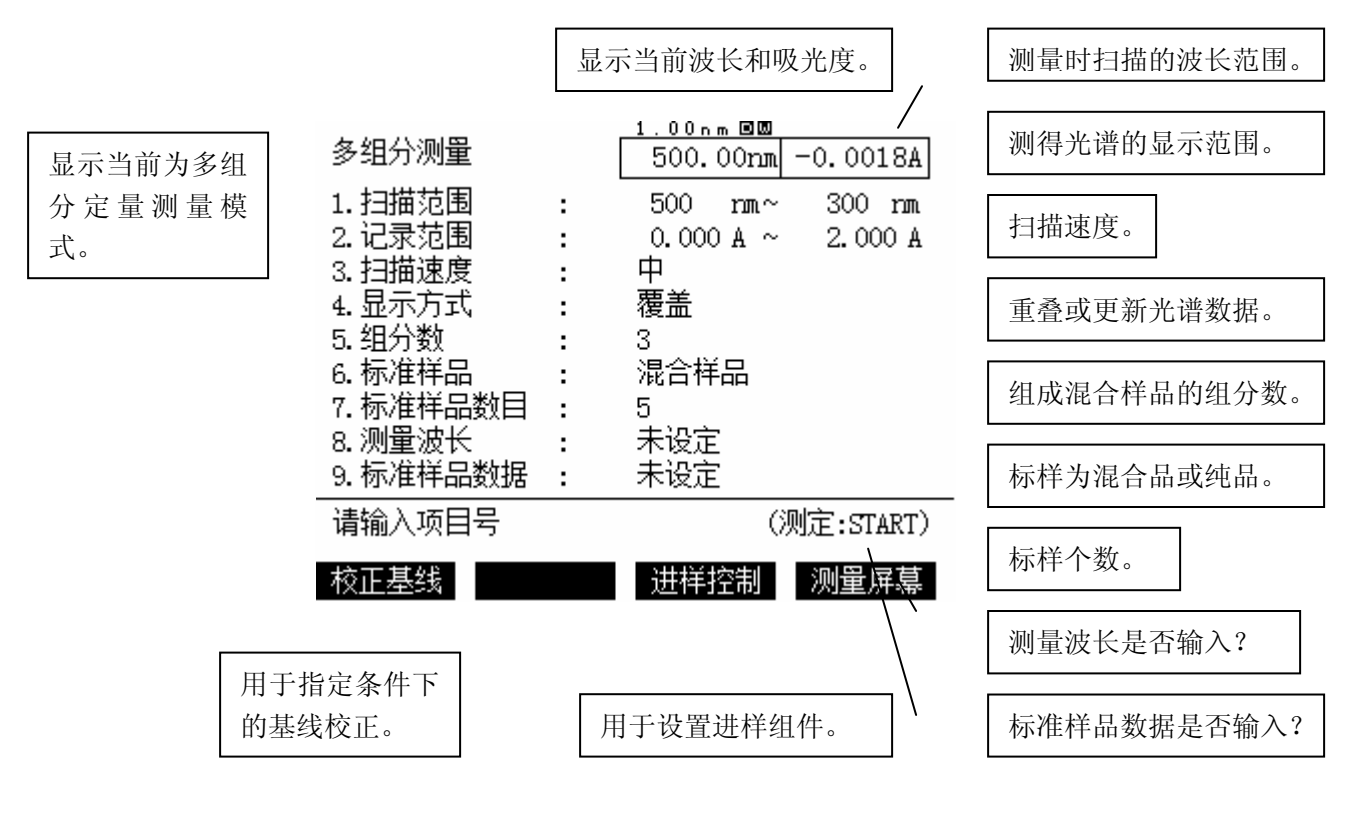

图 11

3,根据需要设定标准样品数据、扫描范围等参数。

4, 按 F4 键进入组分浓度屏幕。

5,放 入 空 白 溶 液 进 行 基 线 校 正 ,再 放 入 待 测 未 知 样 按 START/STOP 键进行未知样测定。

6,测量完毕根据需要进行数据保存和打印。

### 第八章 多波长测量模式

最多可指定 8 个波长,然后在这些波长处测量样品的吸光度和透过率),还可以根据 4 个波长处的测得数据选择下列三个计算式之一输出计算结果:

1) 两个波长吸光值的比和差;三个波长的计算(该数据处理按下式进行:

 $A2-[(\lambda 1-\lambda 2) \times A3+(\lambda 2-\lambda 3) \times A1]/(\lambda 1-\lambda 3)$ 

- 2) 基于四个数据的计算式:( K1×A1+K2×A2+K3×A3+K4×A4) ×K5.
- 3) 基于四个数据的计算式:( K1×A1+K2×A2+K3×A3+K4×A4) ×K5.

\*注:以上 K1~K5 是系数(输入任意数), A1~A4 代表在测定波长 λ 1~λ 4 的吸光 度 。

1, 在模式选择画面(见图 1) 选<7.多波长测定) >, 将显示多波长测定参数配置屏幕 (见下图 12)。

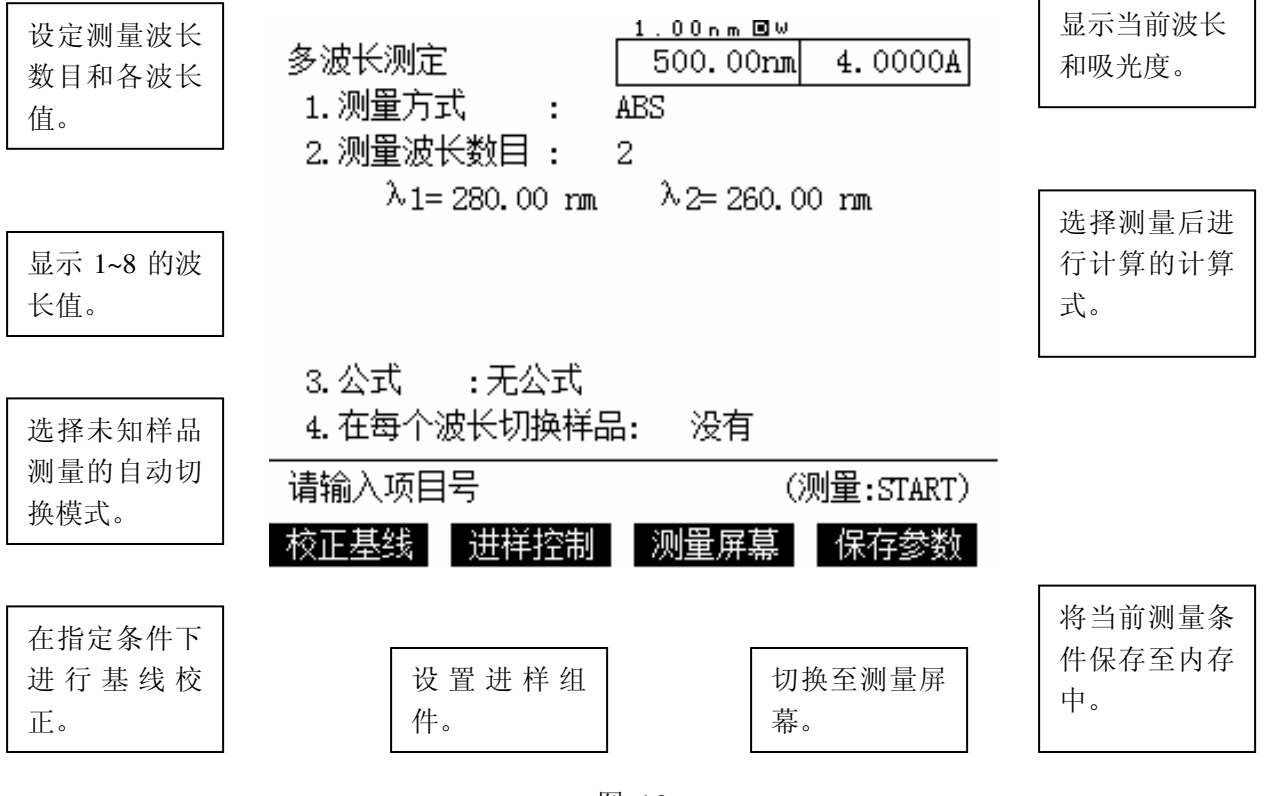

图 12

2, 根据需要设置各个参数。

- , 用空白溶液进行基线校正。
- , 将样品光路的空白溶液置换为待测样品,按 F3 切换至测量屏幕。
- , 按 START/STOP 键进行样品测量。
- , 测量完毕后结果会显示在屏幕上,然后打印输出(如有打印机)。

### 第九章 可选配的 **UVProbe** 程序

使用可选配的程序 UVProbe,可以使用计算机控制 UV-1750 可以增加新功能。

1, 在计算机上安装选配的程序 UVProbe,可以增强数据处理功能。

2, 在模式选择画面(见图 1) 选<F4 外部控制>, 然后启动软件可以进行连接控制仪 器 。

### 第十章 仪器参数模式

用于设定仪器的操作参数,如光源切换波长、打印机安装或显示数据栏的数量等,在该 模式下可被设置的参数必须是其他模式均可共用的参数。即使关闭主机电源,这些参数 还可以存储在内存中。

1, 在模式选择画面(见图 1)选<8。设置仪器参数>,将显示共用程序菜单屏幕(见下 图 13)。

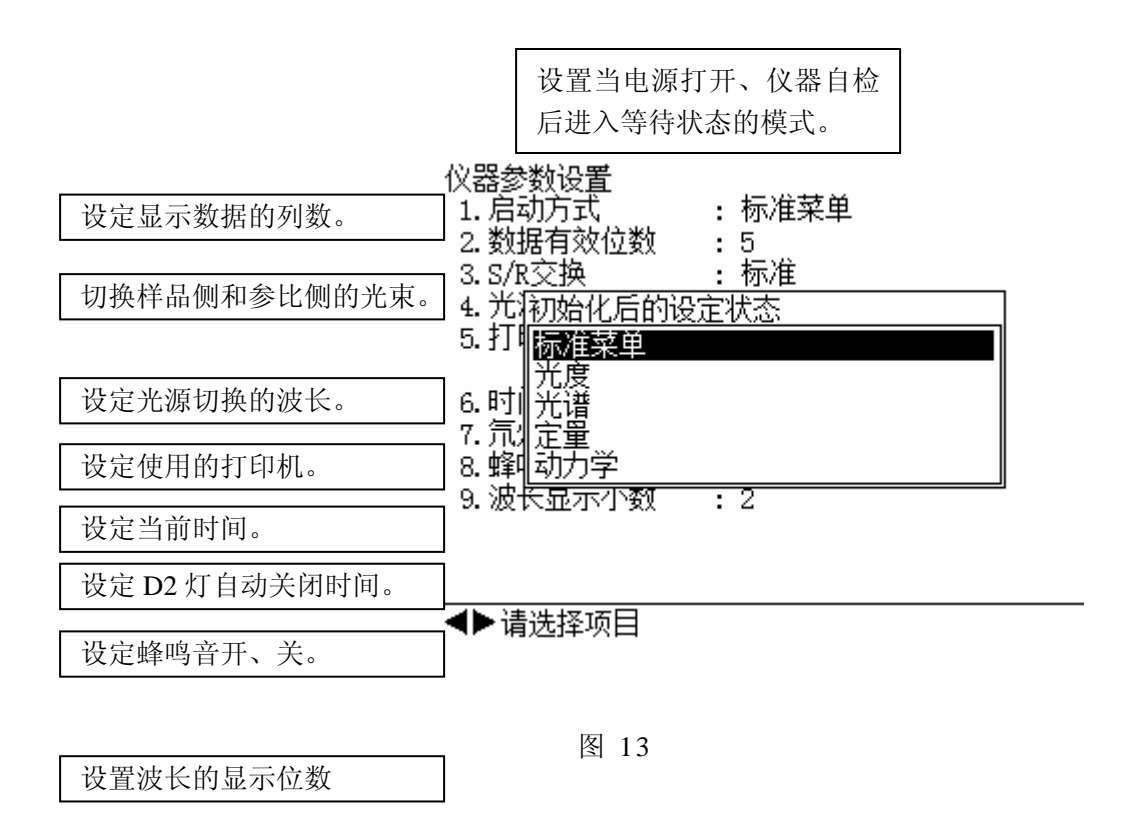

2,根据实际使用要求设置各项参数。

### 第十一章 维护保养

- 1, 放置仪器的房间最好配备空调和抽湿机以防止仪器过热和受潮。
- 2, 测定完毕记得拿出样品架中的比色杯,并在样品室中放入干燥剂。
- 3, 仪器如果长期没有测定任务,要每月定期打开仪器电源热机半小时左右防止仪器受 潮 。
- 4, 光源的更换: D2 灯 和 WI 灯的使用寿命分别是 800 和 800 小时,(在模式选择画面 按 F3 <仪器维护>可以查看灯的使用时间), 如果使用时间已经超过规定时间或者仪 器出现测量结果不稳定、基线噪音和漂移大等现象时必须更换相应的光源,更换方 法如下:
- ( 1) 关 闭 仪 器 电 源 , 打 开 光 源 室 盖 子 ( 如 下 图 14、 图 15 所示)。

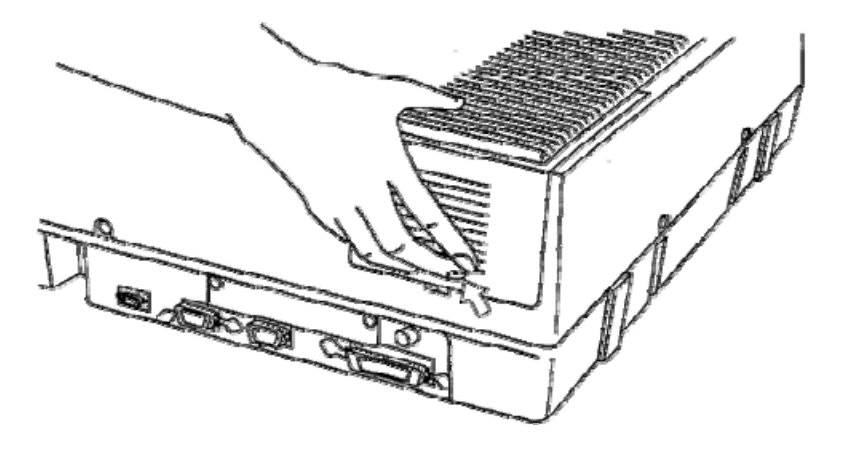

图 14:按下箭头部位并抬起盖子以松开钩子

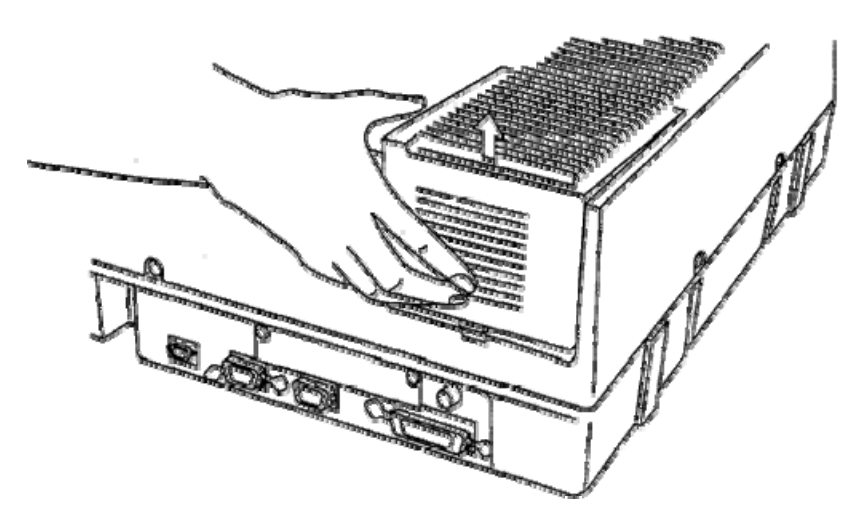

图 15:按照箭头所示方向移开光源室盖子

- ( 2) 更 换 D2 灯:缓慢将 D2 灯从插座上垂直向上拔起,将新的 D2 灯插入插座( D2 灯 插 脚 上 有 一 定 位 凸 边 ,该 凸 边 必 须 对 应 插 座 上 的 凹 槽 才 能 将 D2 灯 插 入 ),并 检 查插入是否牢固(光源室的内部图见下图 15)。
- ( 3) 更 换 WI 灯 :
	- 1) 更 换 WI 灯前最好先取下 D2 灯以防止其损坏或脏污。
	- 2) 移 走 WI 灯前端的" WI 灯弹性固定片 "(图 16 中的③ )。
	- 3) 拔出旧灯,将新灯按照原来位置插入插座(注意要戴上手套以免弄脏 WI 灯 表 面 )。

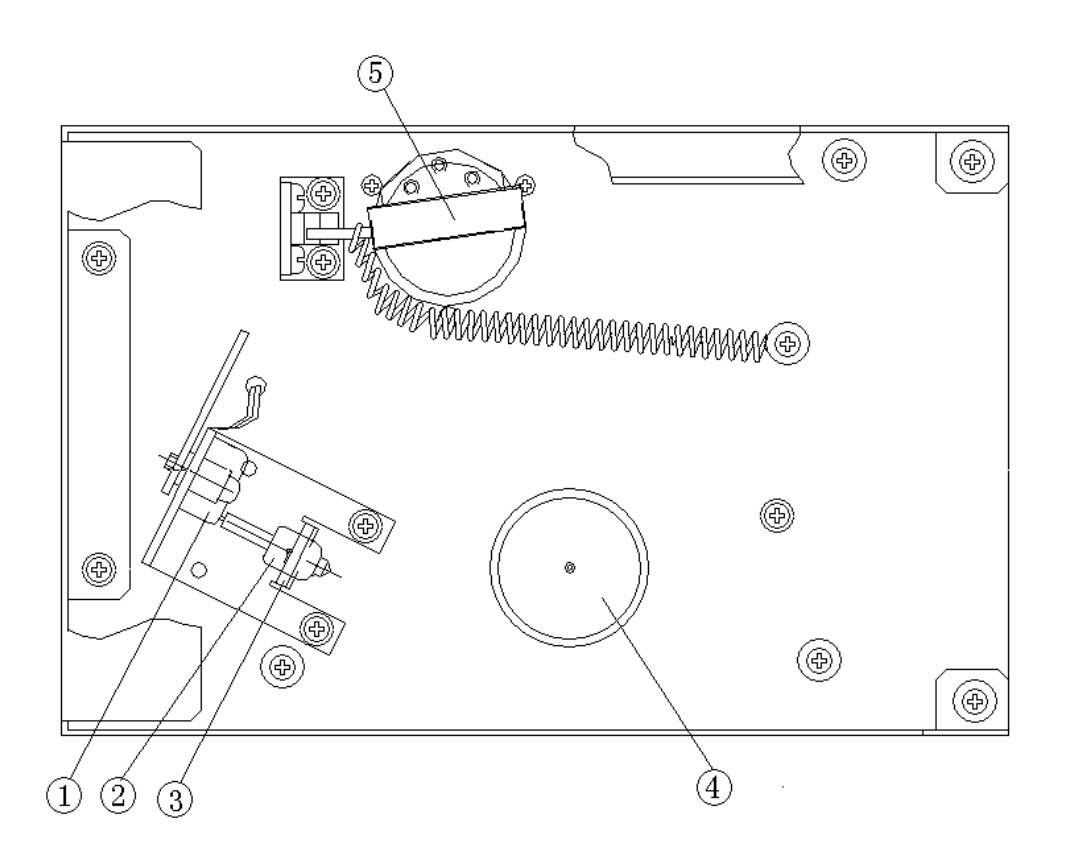

图 15:光源室内部图

其中: ① -WI 灯插座; ② - WI 灯; ③ - WI 灯弹性固定片; ④ -D2 灯; ⑤ -光源切换机构。 (4) 光源更换完毕后打开仪器电源检查 D2 灯和 WI 灯是否均能正常点亮, 并且检测仪 器测量数据是否正常。

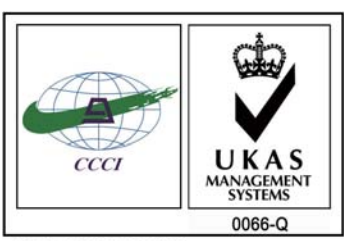

ISO 9001:2008 U006611Q0476R1M 分析仪器的售后技术服务管理体系 通过了ISO9001:2008标准认证

## 岛津企业管理(中国)有限公司 http://www.shimadzu.com.cn

#### 北京分公司

北京市朝阳区朝外大街16号中国人寿大厦14F 电话:(010)8525-2324/2373/2374

#### 上海分公司

上海市淮海西路570号红坊E楼电话:(021)2201-3601/3602/3603

#### 沈阳分公司沈阳市和平区南京北街161号嘉润·东方香榭里大厦C座14层 电话:(024)2383-2209

#### 四川分公司成都市锦江区创意产业商务区三色路38号博瑞·创意成都写字楼B座12层 电话:(028)8619-8421/8422/8423

武汉分公司武汉市汉口建设大道568号新世界国贸大厦I座41层4116室 电话:(027)8555-7910

#### 重庆分公司重庆市渝中区青年路38号重庆国贸中心1702室 电话:(023)6380-6057

深圳分公司 深圳市福田区福华一路98号卓越大厦15楼1号 电话:(0755)8330-5967

用户服务热线电话:800-810-0439 400-650-0439 (手机用户)

#### 广州分公司

广州市流花路109号之9达宝广场703-706室 电话:(020)8710-8631

#### 西安分公司 西安市南二环西段88号老三届世纪星大厦24层G座电话:(029)8838-6127

乌鲁木齐分公司 乌鲁木齐市中山路339号中泉广场14层H座 电话:(0991)230-6272

#### 昆明分公司昆明市青年路432号天恒大酒店908室 电话:(0871)315-2987

南京分公司 南京市中山南路49号商茂世纪广场23层A1座 电话:(025)8689-2490

河南分公司郑州市中原路220号裕达国际贸易中心A座20层2011室 电话:(0371)8663-2981/2983